## **Getting FREE eBooks and Audiobooks for**

# **iOS devices (iPhone/iPad/iPod touch)**

You can use the OverDrive app to get eBooks and audiobooks from the library on your iOS device (iPhone/iPad/iPod touch).

#### **Required**

- **Valid library card and PIN/password**
- $\checkmark$  Apple ID
- **Wifi connection**
- **iPhone/iPad/iPod touch**
- **Device charger**

### **Step 1**

Download the **OverDrive** app from the **[Apple App Store.](http://itunes.apple.com/us/app/overdrive-media-console/id366869252?mt=8)**

### **Step 2**

Open the OverDrive app and follow the prompts to sign in (or sign up) using your library card. If you do not know your Fondulac District Library card number or PIN, contact the library at 309-699-3917.

#### **Step 3**

In the OverDrive app, swipe from left to right to open the **Home menu**. Then, tap **Add a library** to find the [library's](https://overdrive.desk.com/customer/portal/articles/1481543)  [digital collection.](https://overdrive.desk.com/customer/portal/articles/1481543)

- Tap the star to save the library to your library list.
- Tap the library's name to start browsing.

#### **Step 4**

[Borrow a title](https://overdrive.desk.com/customer/portal/articles/1481092) (you'll need to [sign into your library's digital collection](https://overdrive.desk.com/customer/portal/articles/2166600) to complete this step).

#### **Step 5**

.

Once you've borrowed a title, tap **that** to go to your **Loans** page and see your options for the title. From there, you can:

- Tap **Download**, then tap:
	- **EPUB eBook** to download [EPUB eBooks](https://overdrive.desk.com/customer/portal/articles/1481075) to the app **Bookshelf**.
	- **Kindle Book** (U.S. only) to [complete checkout on Amazon's website and send the book to your Kindle](https://overdrive.desk.com/customer/portal/articles/1481599)  [device or Kindle reading app.](https://overdrive.desk.com/customer/portal/articles/1481599)
- Tap **Download** to download [MP3 audiobooks](https://overdrive.desk.com/customer/portal/articles/1633727) to the app **Bookshelf**.

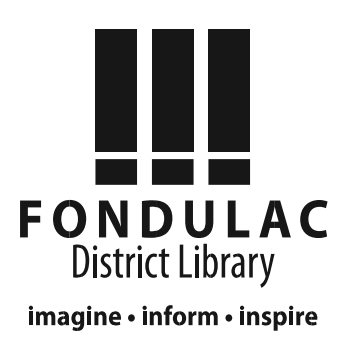

#### **Return Books Early**

You can return a title from your Loans page (under  $\frac{1}{100}$  in your library's digital collection) if:

- You borrowed an eBook AND haven't selected **Download** (and chosen a format from the drop-down menu, if available) yet.
- You borrowed an audiobook AND haven't selected **Download** yet.

To return a title from your **Loans** page, select the **Return** button.

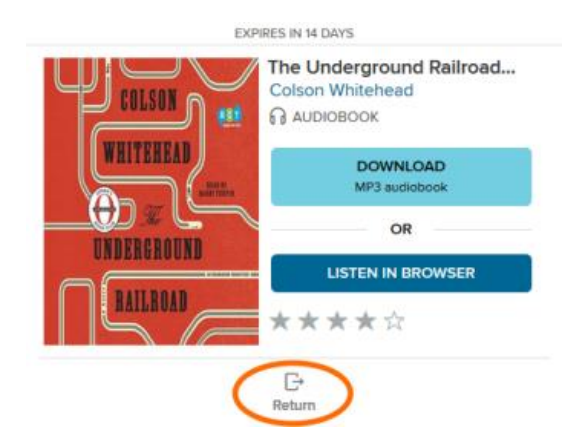

**Once you download a title and add it to the OverDrive app,** the **Return** button disappears from your **Loans** page. Instead, you'll see a **How to return** button that will explain how to return that title early (if it's possible).

Titles you've borrowed from the library will automatically be returned at the end of their lending periods. However, if you finish eBooks or audiobooks before then, you can return them using OverDrive for iOS (to free up space on your library account).

If you only need to return one title, tap and hold it on your app bookshelf, then tap **Return to library**.

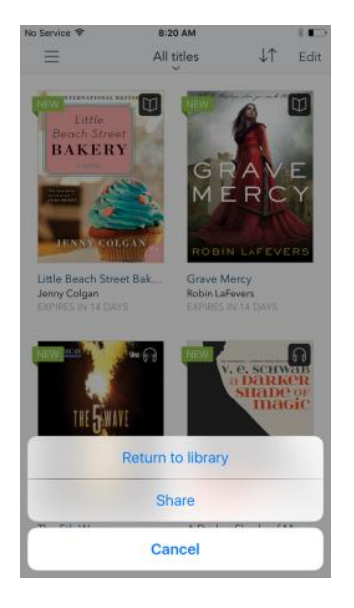

Go to **www.overdrive.com** or the library's website at **www.fondulaclibrary.org** for additional information and troubleshooting.

Call Fondulac District Library at **309-699-3917** or bring in your device for one-on-one assistance. 3/31/17.